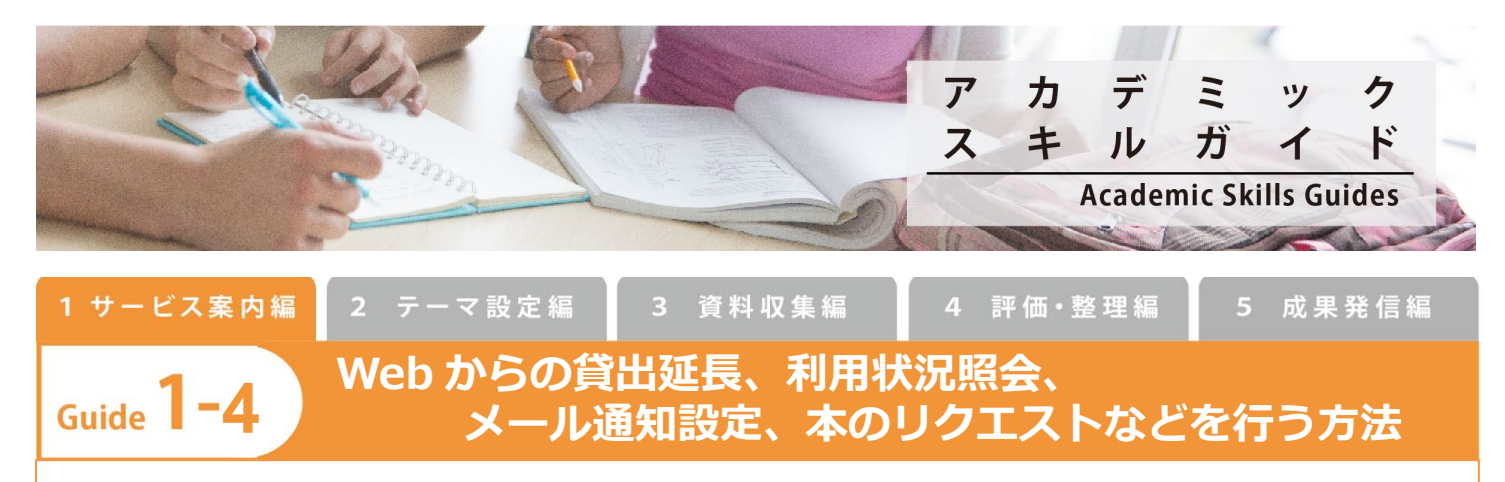

図書館では図書館 Web サービスと呼ぶ、Web 上の各種サービスをご用意しています。図書館 Web サービスを利用し て、図書館に来館しなくても、本の貸出延長手続きを行ったり、貸出や予約の状況を確認したり、本のリクエストを 行うことができます。また、本の返却期限日を前日にお知らせするメールの設定も Web から変更することができます。

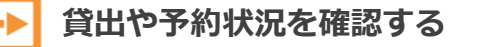

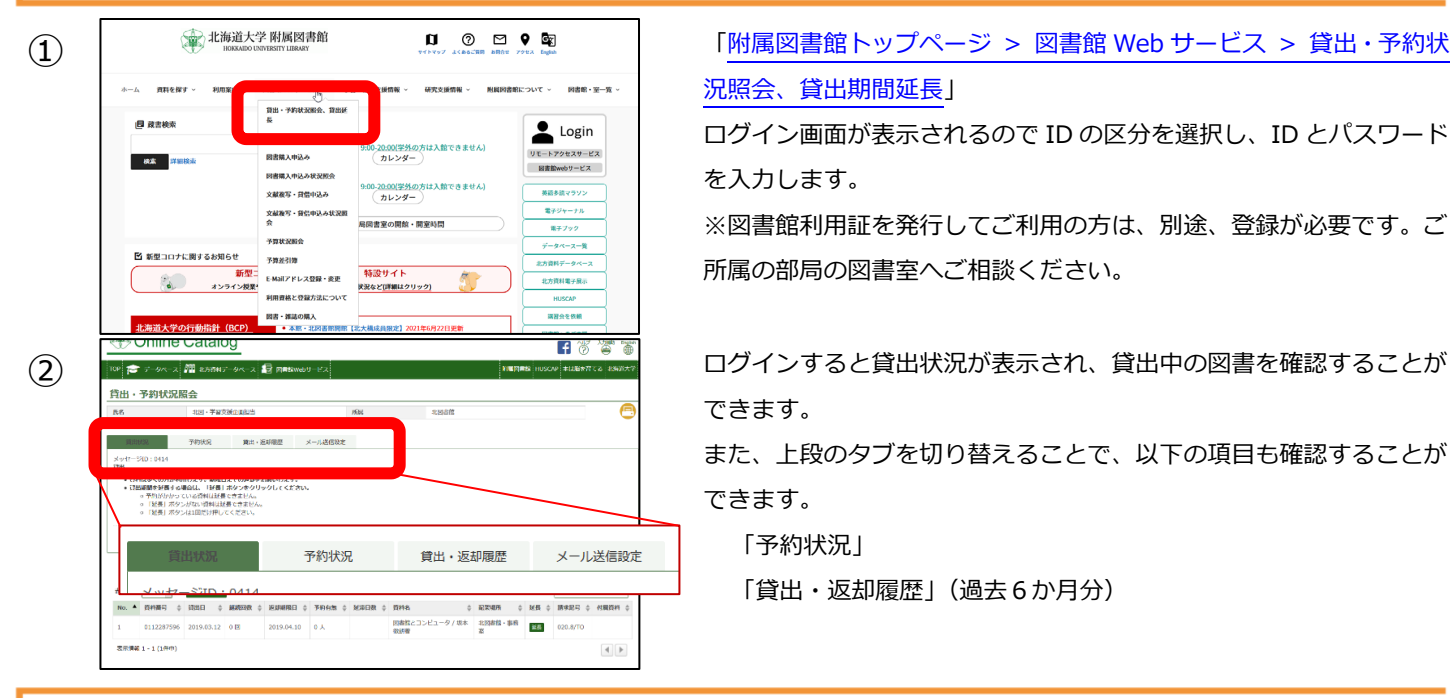

 $\Phi_{\text{max}}$   $\left( \begin{matrix} 1 \end{matrix} \right)$   $\left( \begin{matrix} 0 \end{matrix} \right)$   $\left( \begin{matrix} 0 \end{matrix} \right)$   $\left( \begin{matrix} 0 \end{matrix} \right)$   $\left( \begin{matrix} 0 \end{matrix} \right)$   $\left( \begin{matrix} 0 \end{matrix} \right)$   $\left( \begin{matrix} 0 \end{matrix} \right)$   $\left( \begin{matrix} 0 \end{matrix} \right)$   $\left( \begin{matrix} 0 \end{matrix} \right)$   $\left( \begin{matrix} 0 \end{matrix} \right)$ [況照会、貸出期間延長」](https://opac.lib.hokudai.ac.jp/opac/odr_stat/)

> ログイン画面が表示されるので ID の区分を選択し、ID とパスワード を入力します。

> ※図書館利用証を発行してご利用の方は、別途、登録が必要です。ご 所属の部局の図書室へご相談ください。

> できます。

また、上段のタブを切り替えることで、以下の項目も確認することが できます。

「予約状況」 「貸出・返却履歴」(過去6か月分)

## **貸出延長の手続きを行う**

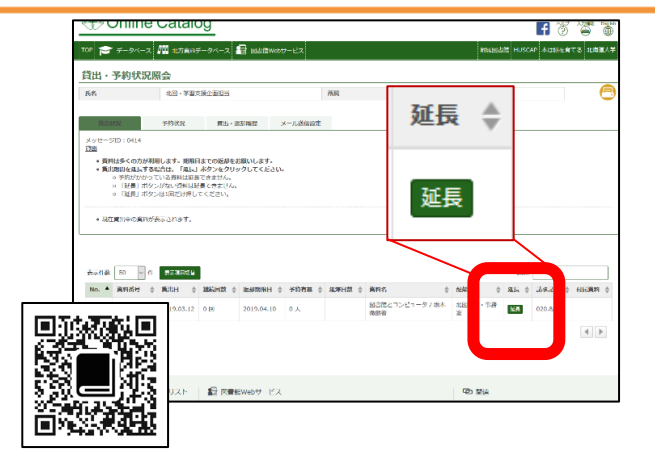

「貸出状況」の画面で、借りている図書のリストの右側に「延長」ボ タンがあります。以下の場合は延長できませんのでご注意ください。

☆「次の予約がある場合」:

「予約有無」の列に現在の予約人数が表示されます。

- ☆「貸出停止期間中」(延滞がある場合): 蔵書検索の TOP ページ (左上の TOP アイコンから表示)に貸出 停止期間が表示されます。
- ☆「延長可能回数の上限まで延長している場合」: 図書館/図書室や配架場所によって延長可能回数は異なります。 詳しくは各図書室の利用案内をご覧ください。

**メール設定について**

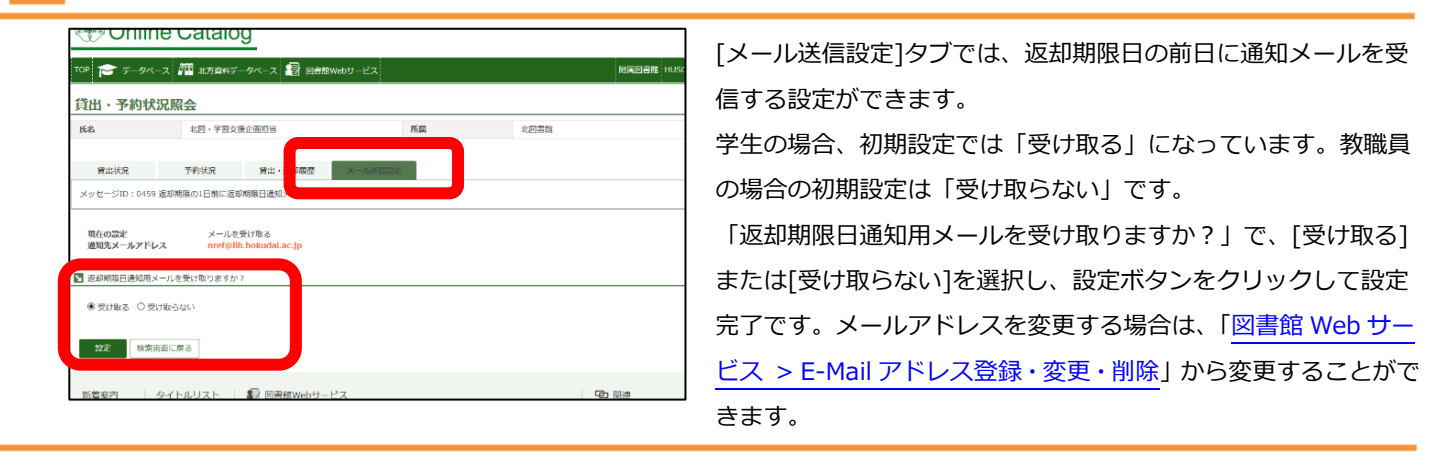

## **図書館に置く本をリクエストする**

附属図書館本館、北図書館に配架する学生向けの図書を Web から推薦することができます。

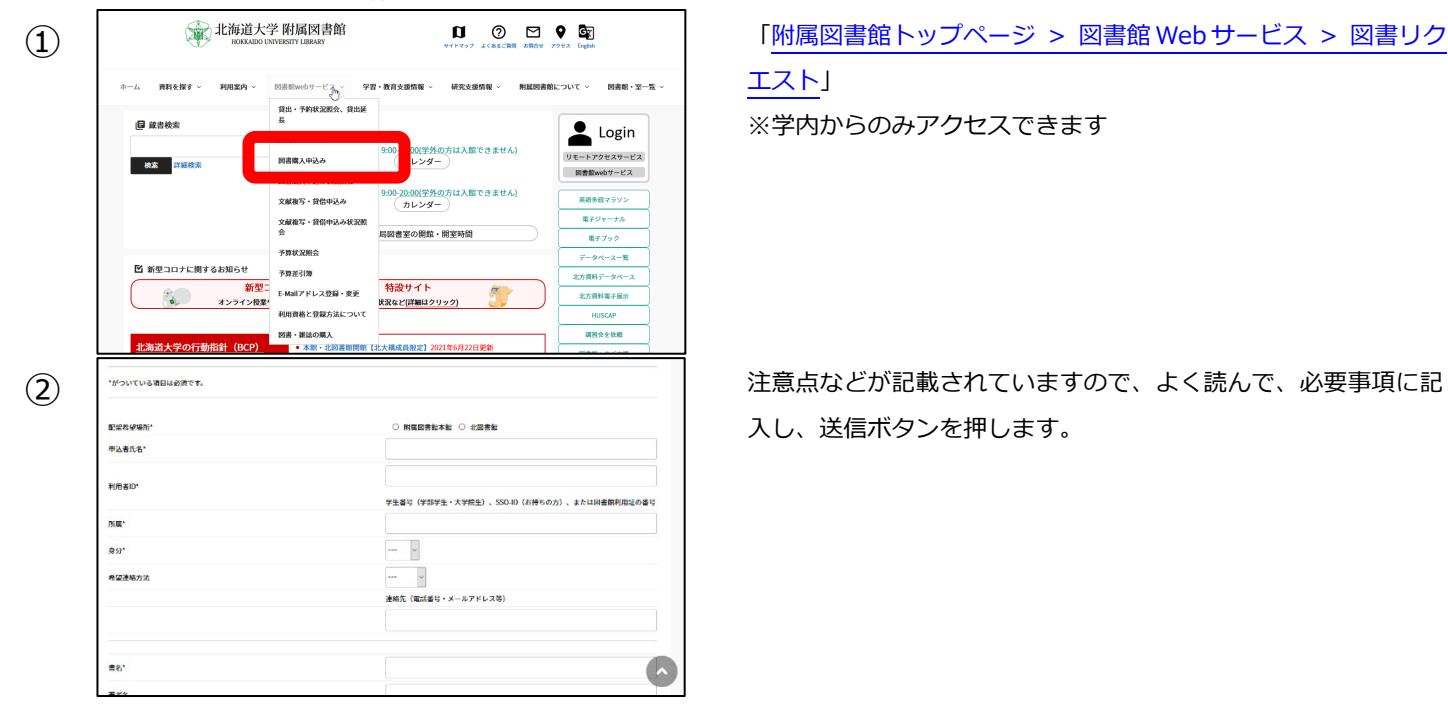

[エスト」](https://www.lib.hokudai.ac.jp/book-request/) ※学内からのみアクセスできます

② 注意点などが記載されていますので、よく読んで、必要事項に記 入し、送信ボタンを押します。

## **ログアウトについて**

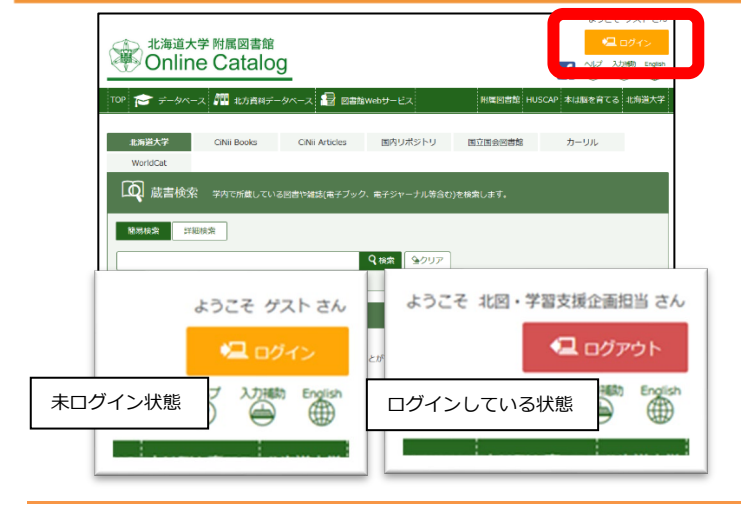

右上のアイコンで現在、ログイン状態にあるかどうかがわかりま す。

共用の PC や図書館の蔵書検索端末での利用後は必ずログアウト を押してください。

※ELMS 端末は再起動/終了の際に自動でログアウトされます。